## **Instant Roof Nui Dutch Gable** *Styles*

*With Preset Styles, the script can be used prior to learning parameter settings. Modifications to these styles and styles from scratch can be saved in the User Defined library.*

- *Styles are saved sets of parameters.*
- *Libraries are groups of Styles.*
- *When a style is used in a model, it is entered into the "In Model" style library ands saved with the file.*
- *New styles are easily created by saving a modification to an existing style.*

**Style Libraries** *There are 3 libraries for Dutch Gable creation. They are displayed in the "LIBRARY' drop down list.*

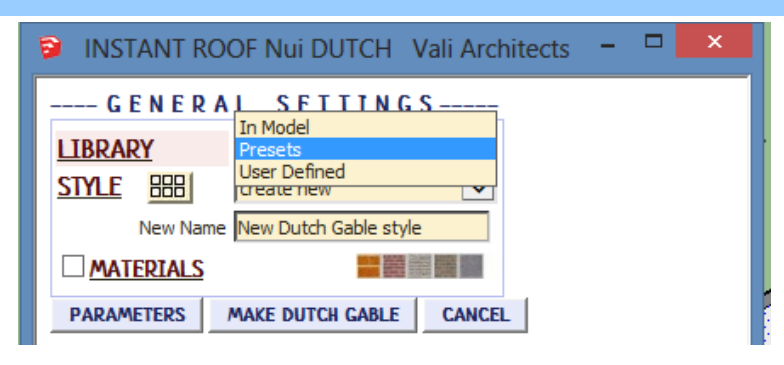

## **Styles** *A style is chosen from the 'STYLE' pull down list for the selected library.*

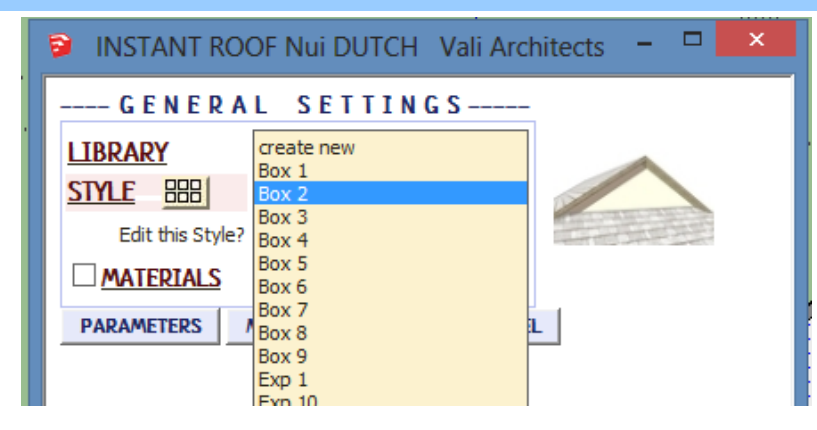

**Style Icon Menu** *Styles can also be chosen from an image menu by clicking.*

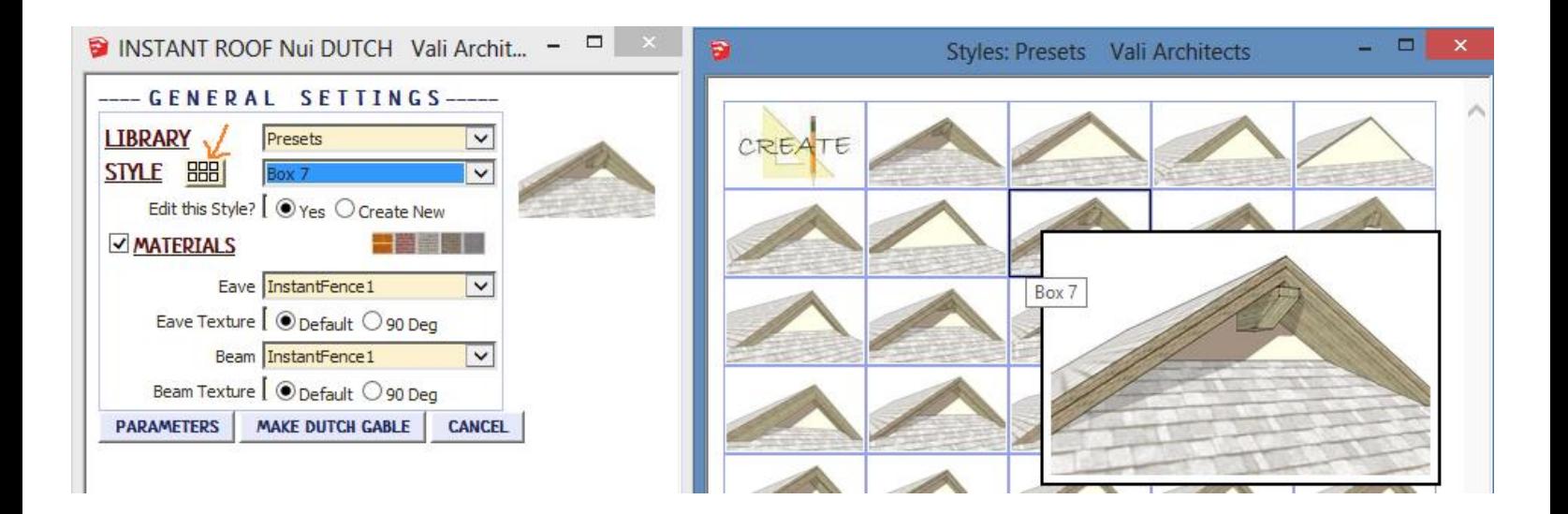

**In Model** *library - Displays styles that are used in the model. It's empty because I haven't created or used a Dutch Gable style in this model yet.*

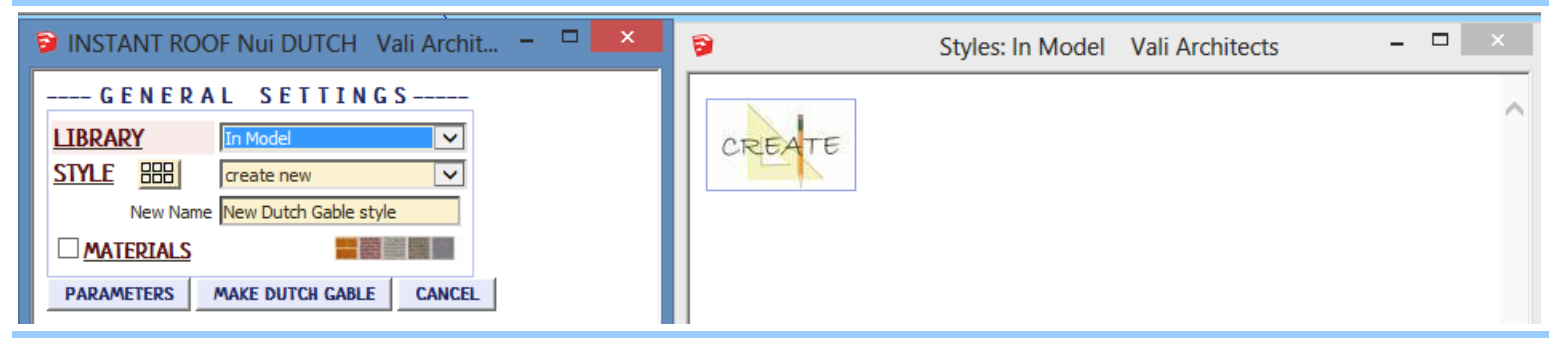

**Presets** *library. Rolling over an image will display an enlarged image and the style name.*

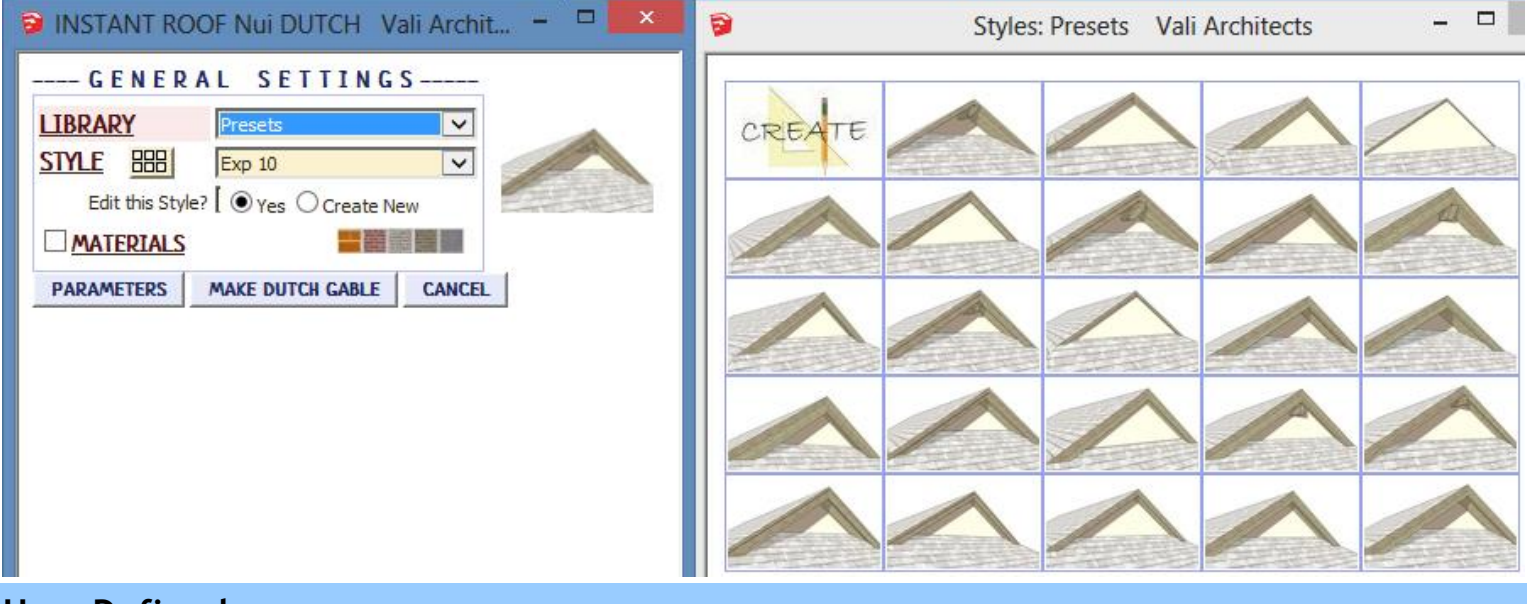

**User Defined** *library - Thumbnails and enlarged images are also displayed for user created styles.*

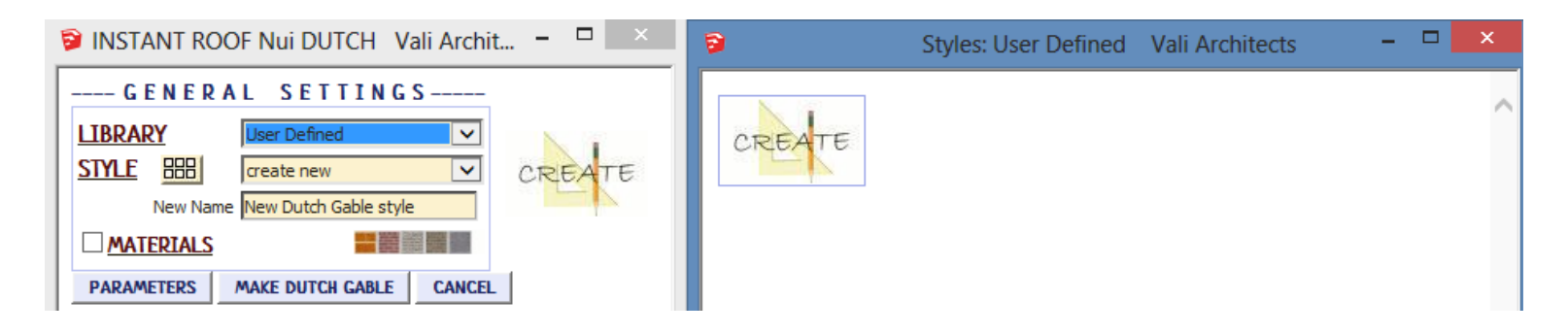

## **Create New Style** *Example*

*1. Make a custom Dutch Gable style from scratch or by modifying another style and give it a new name. Here I chose the preset style "Box 2, added a ridge beam', and named the new style "Custom Dutch Style"*

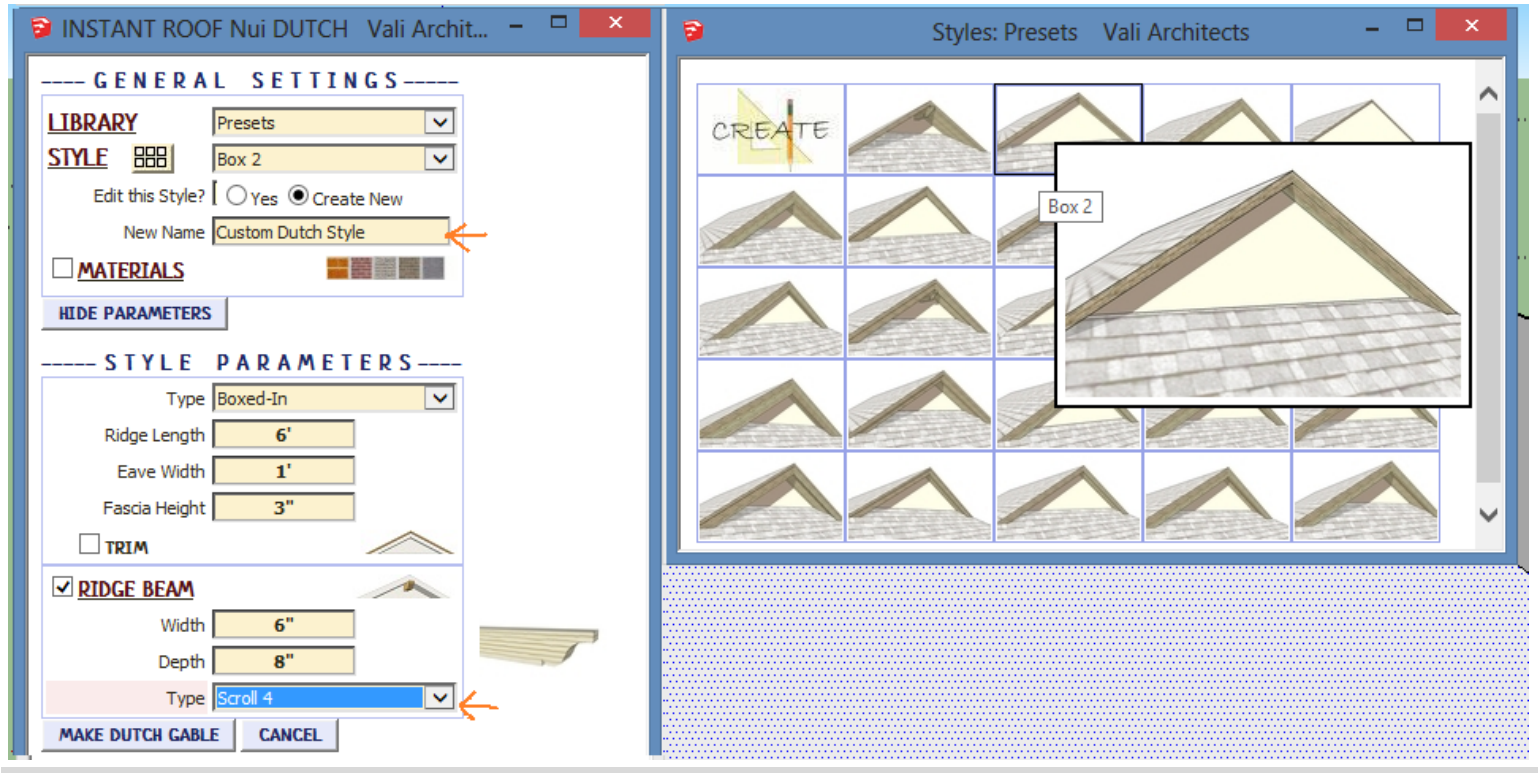

*2. After making the Dutch Gable, set the view in Sketchup to how the new icon should look.*

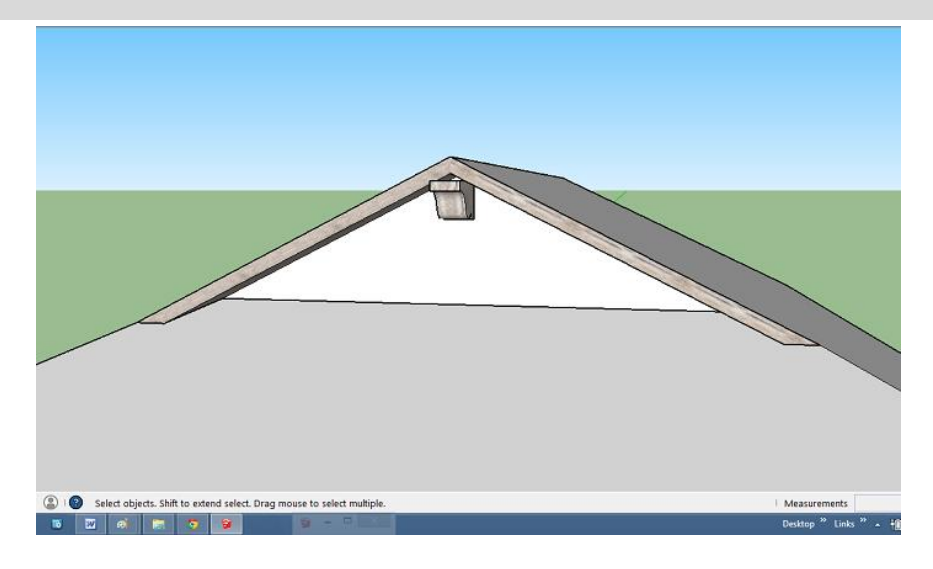

*3. Choose "Plugins / Vali Architects /Instant Roof Nui /Manage styles" or click the icon and click "OK" to "Save User Dutch Style"*

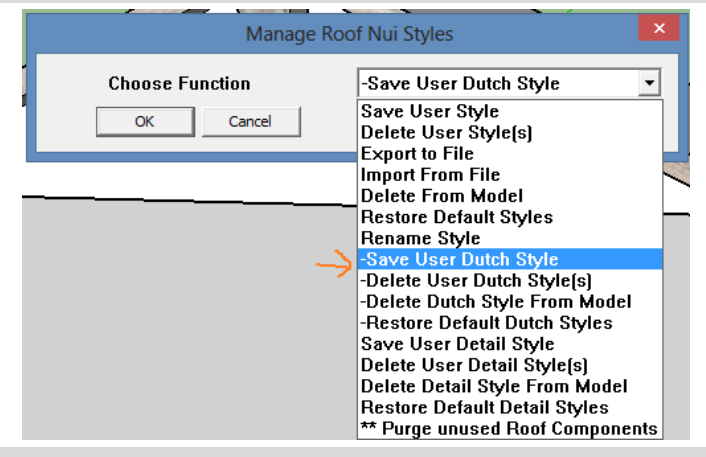

*4. Select the new style from the drop down list and click "OK".*

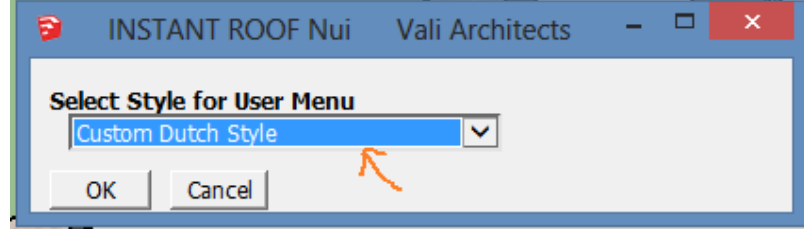

*5. All Sketchup models will now have the new style available under the "User Defined" style library along with images.*

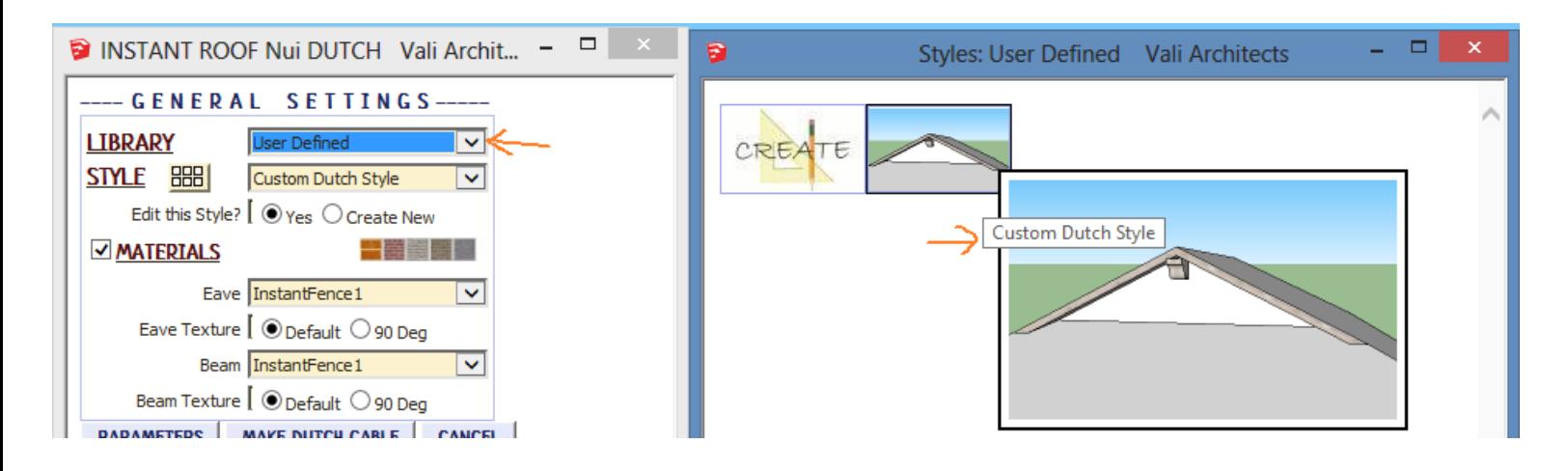

## **Manage Styles**

*Choose "Plugins / Vali Architects /Instant Roof Nui /Manage styles" or click the icon.*

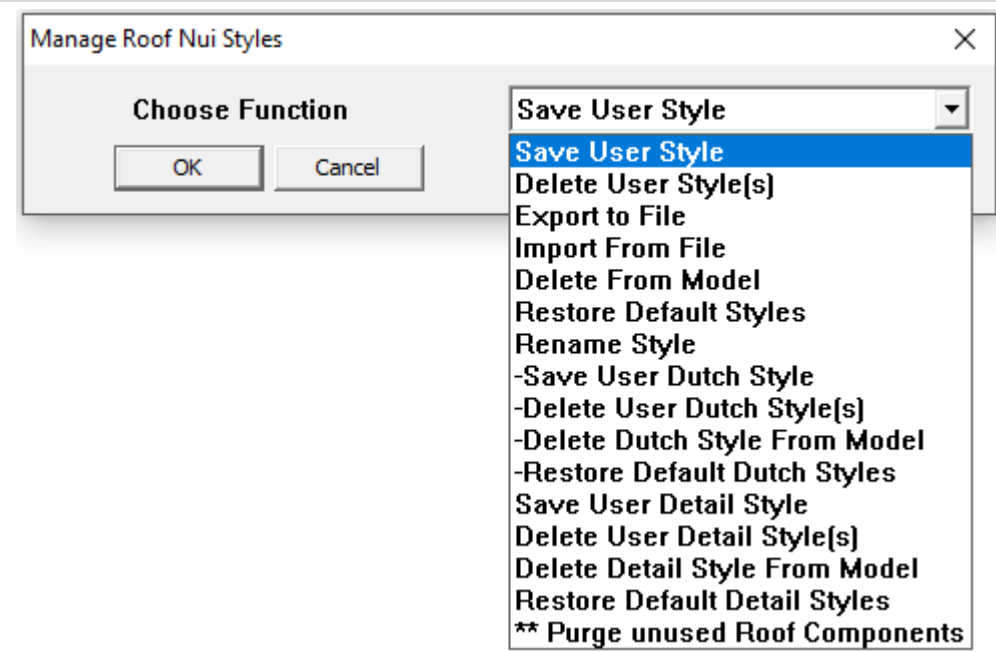

*Save User Dutch Style: Creates Menu entry as described above.*

*Delete User Dutch Style(s): Erases saved User Styles and associated icons.*

*When a style is used in a drawing, that style - including any changes made to it – will be saved with the file and displayed in the "In Model" library. If a change is made to a preset style (but not given a new name) the preset style will be redefined and saved for that model only. This allows a model with customized styles to be saved as a template file. The next methods permit modifications to these style definitions in the model.*

*Delete Dutch Style From Model: Removes selected styles from the "In Model" library and restores preset style definitions.*

*Restore Default Dutch Styles: Removes ALL style definitions in the model. (Empties "In Model" library and removes any changes to preset styles that have been saved in the model.)*

*To use your User Styles on a different computer or different version of Sketchup, copy the contents of the UserDutchStyles folder to the same location in the other Sketchup plugins folder.*

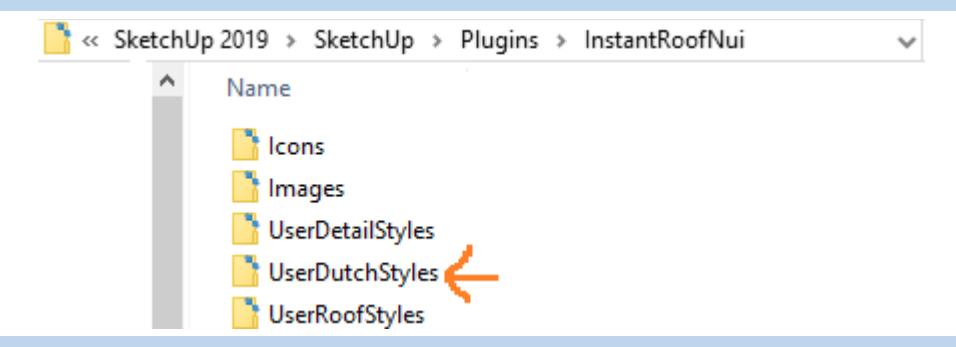

*Alternatively, you can use the Import / Export methods shown below.*

*Import / Export User Style Library For copying your user styles to a different version of Sketchup or a different computer. (Note: you can also copy your user styles manually. They are found in your Sketchup Plugins folder for this extension.)*

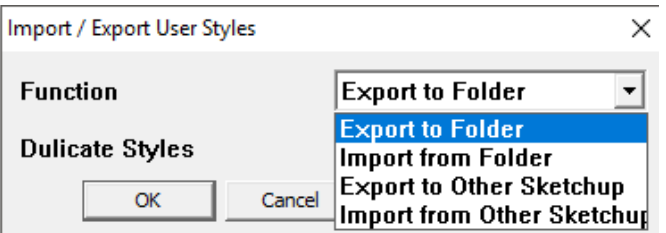

*Export To Folder Copies the User Styles to a location on your computer that you select.*

*Import from Folder Copies a User Styles folder into Sketchup from a location you select.*

*Export To Other Sketchup When you upgrade to a different version of Sketchup, you can make your User Styles available in the new version by choosing it when prompted:*

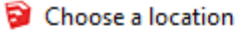

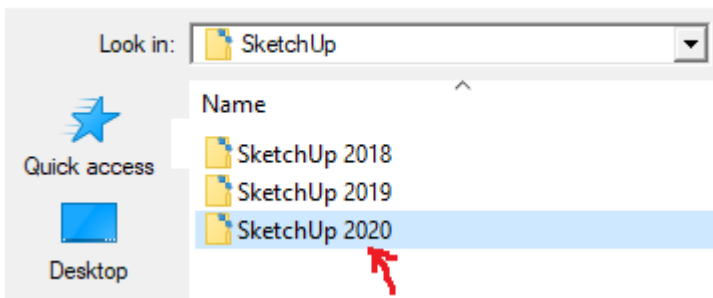

*Import from Other Sketchup When you upgrade to a different version of Sketchup, you can make your User Styles available in the new version by choosing the old version of when prompted:*

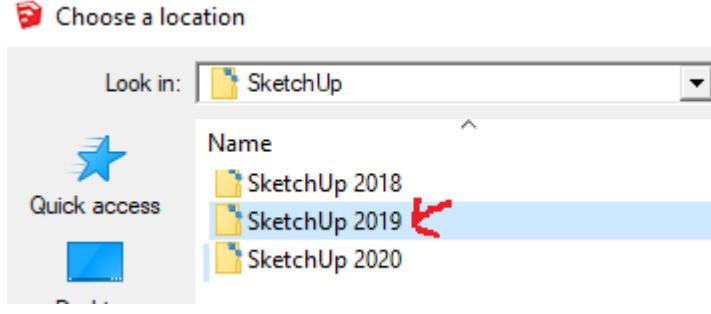